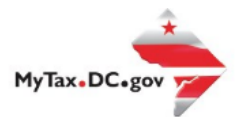

## **MyTax.DC.gov User Guide: How to File a Motor Fuel Tax Return (FR-400M)**

Importers who engage in selling motor fuel in the District of Columbia, and/or bringing fuel for use for excavating equipment on a District site will be able to file a Motor Fuel Tax Return vi[aMyTax.DC.gov](file:///C:/Users/nushie/Desktop/New%20tutorials%20exemptions/mytax.dc.gov) by following this step-bystep guide.

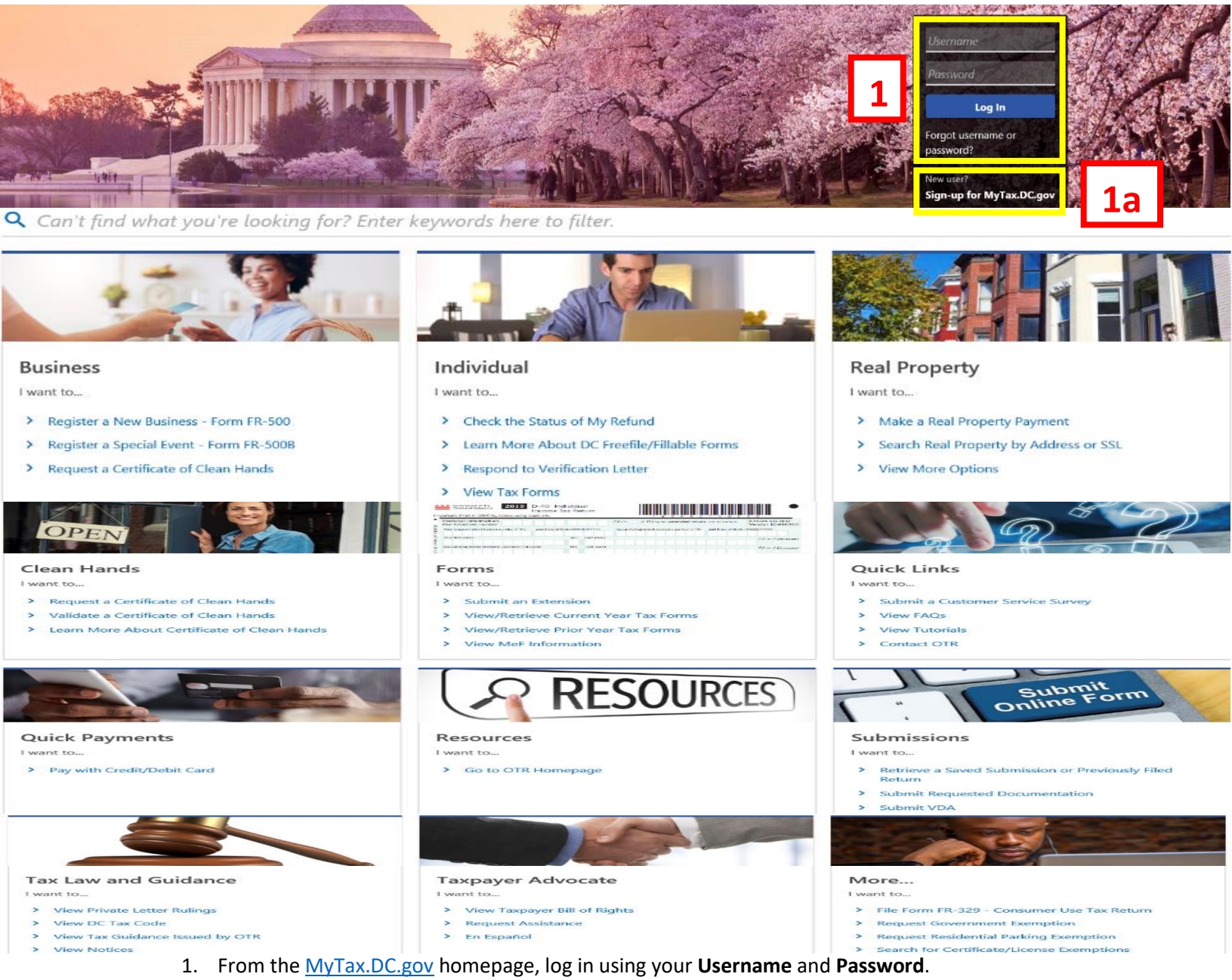

a. If you are a new user, from the [MyTax.dc.gov](file:///C:/Users/nushie/Desktop/New%20tutorials%20exemptions/mytax.dc.gov) homepage, click on the **Sign up for MyTax.dc.gov** hyperlink to register.

**2**

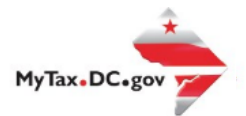

## **MyTax.DC.gov User Guide: How to File a Motor Fuel Tax Return (FR-400M)**

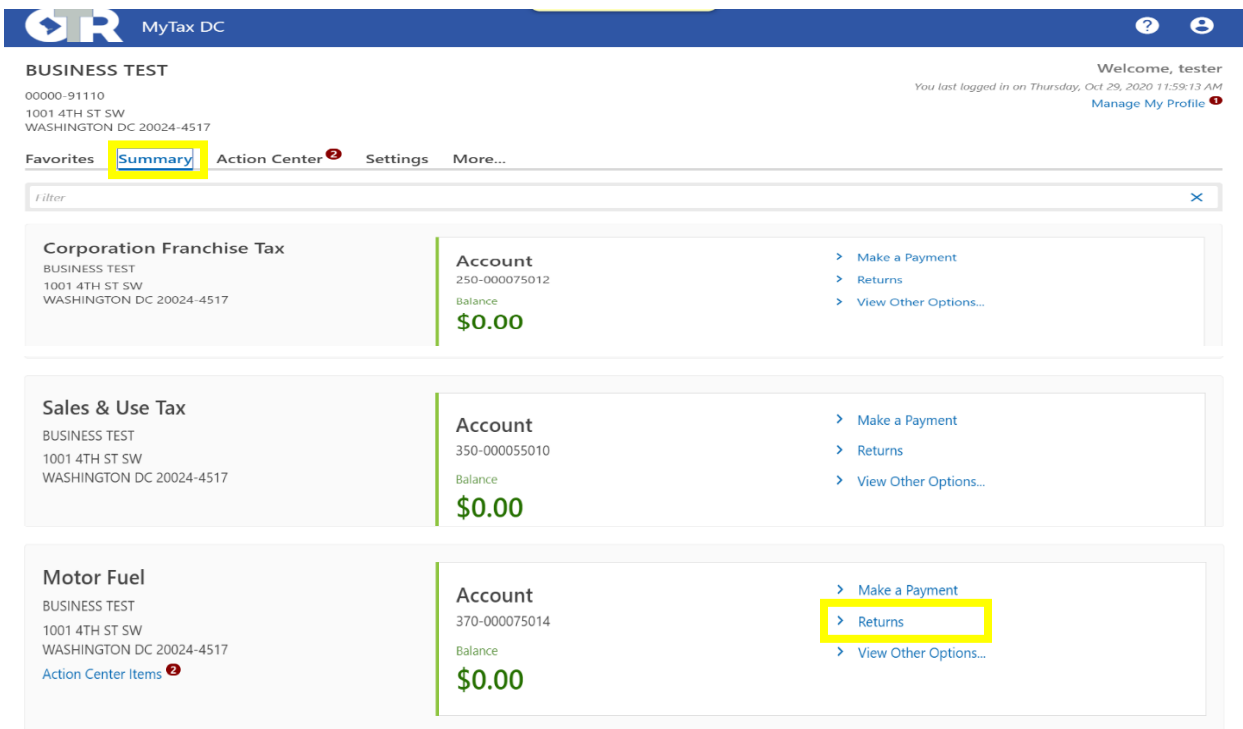

2. From your homepage **Summary**, locate the **Motor Fuel Account**, and click **Returns**.

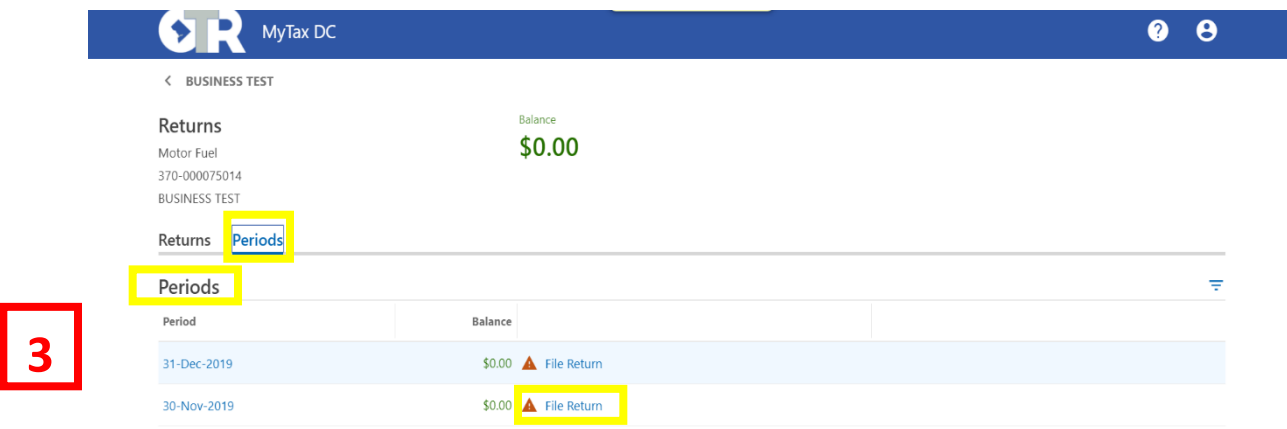

3. Under the **Periods** tab, select the period that you are filing the tax return, and click **File Return** hyperlink.

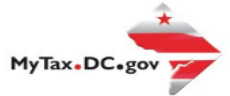

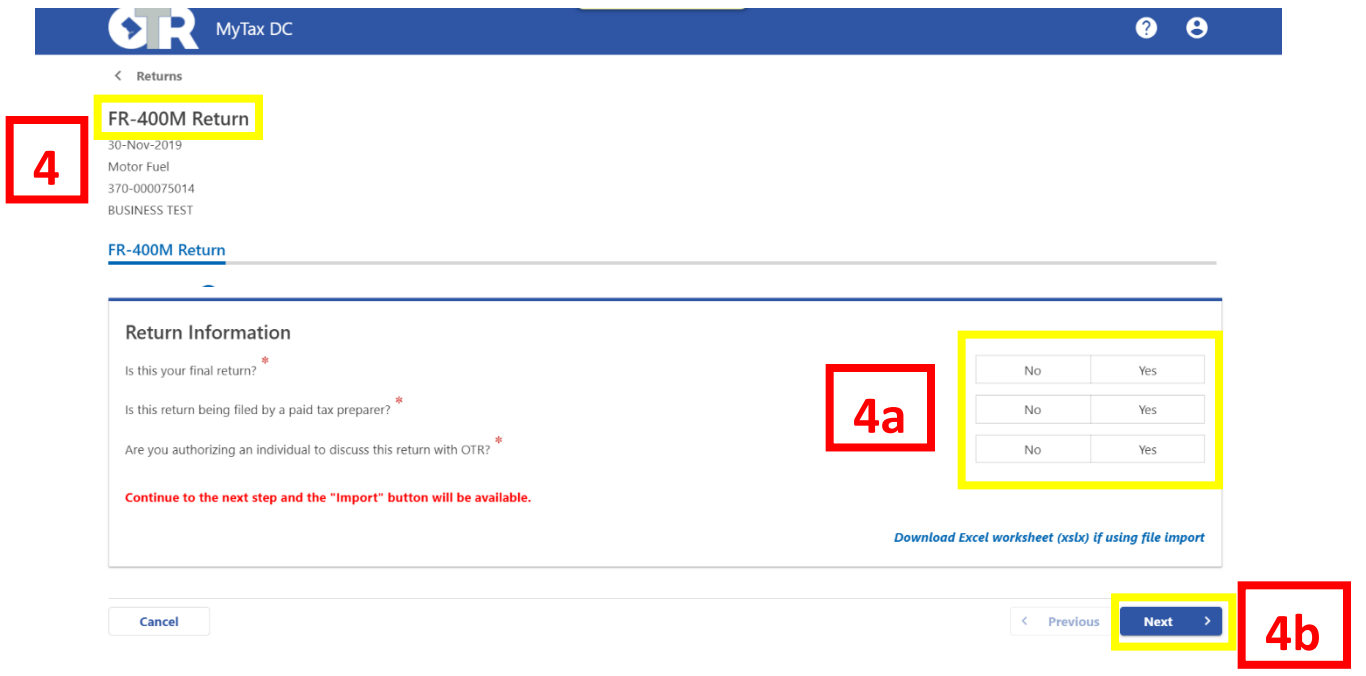

4. The **FR-400M** will appear.

a. Answer the **Return Information** questions on the right side of the screen.

b. Click Next.

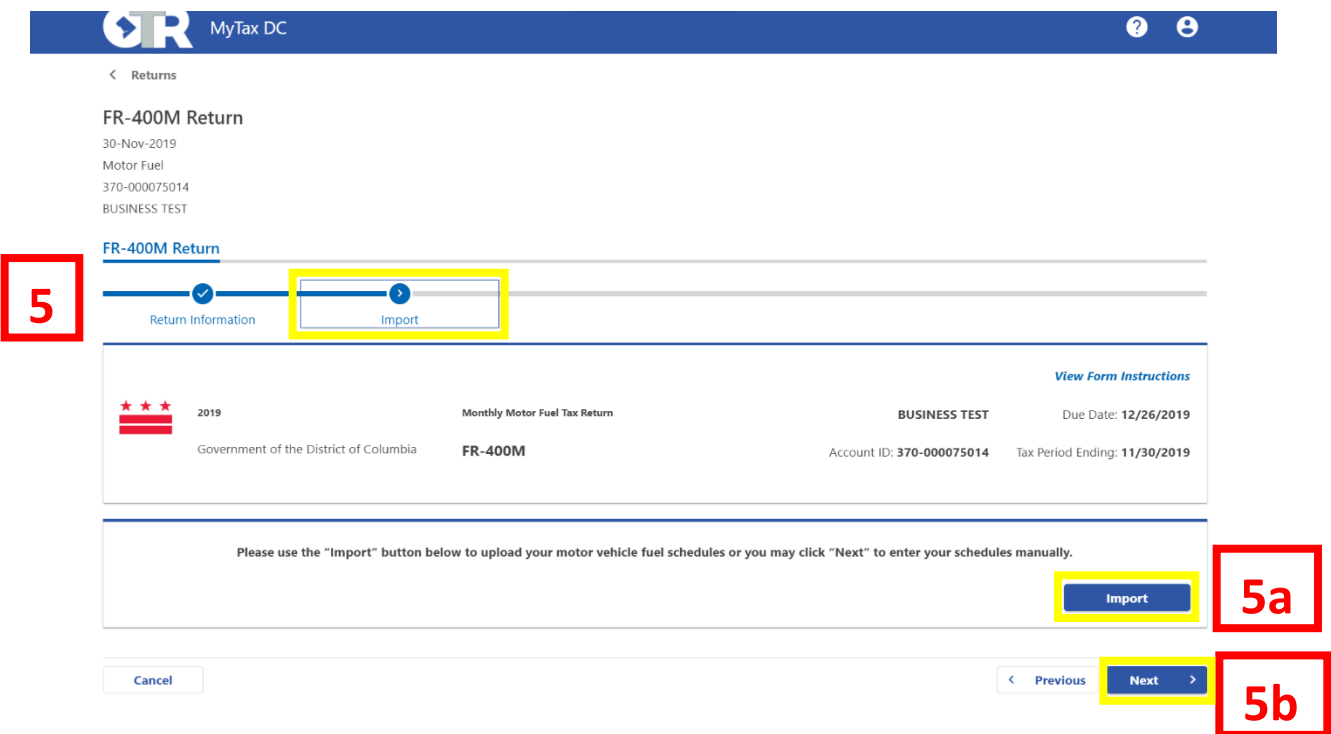

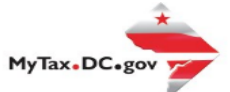

- 5. On the **Import** page, you have the option to **Import** motor fuel schedules.
	- a. Click Import to import motor fuel schedules (Optional).
	- **b.** Click **Next.**

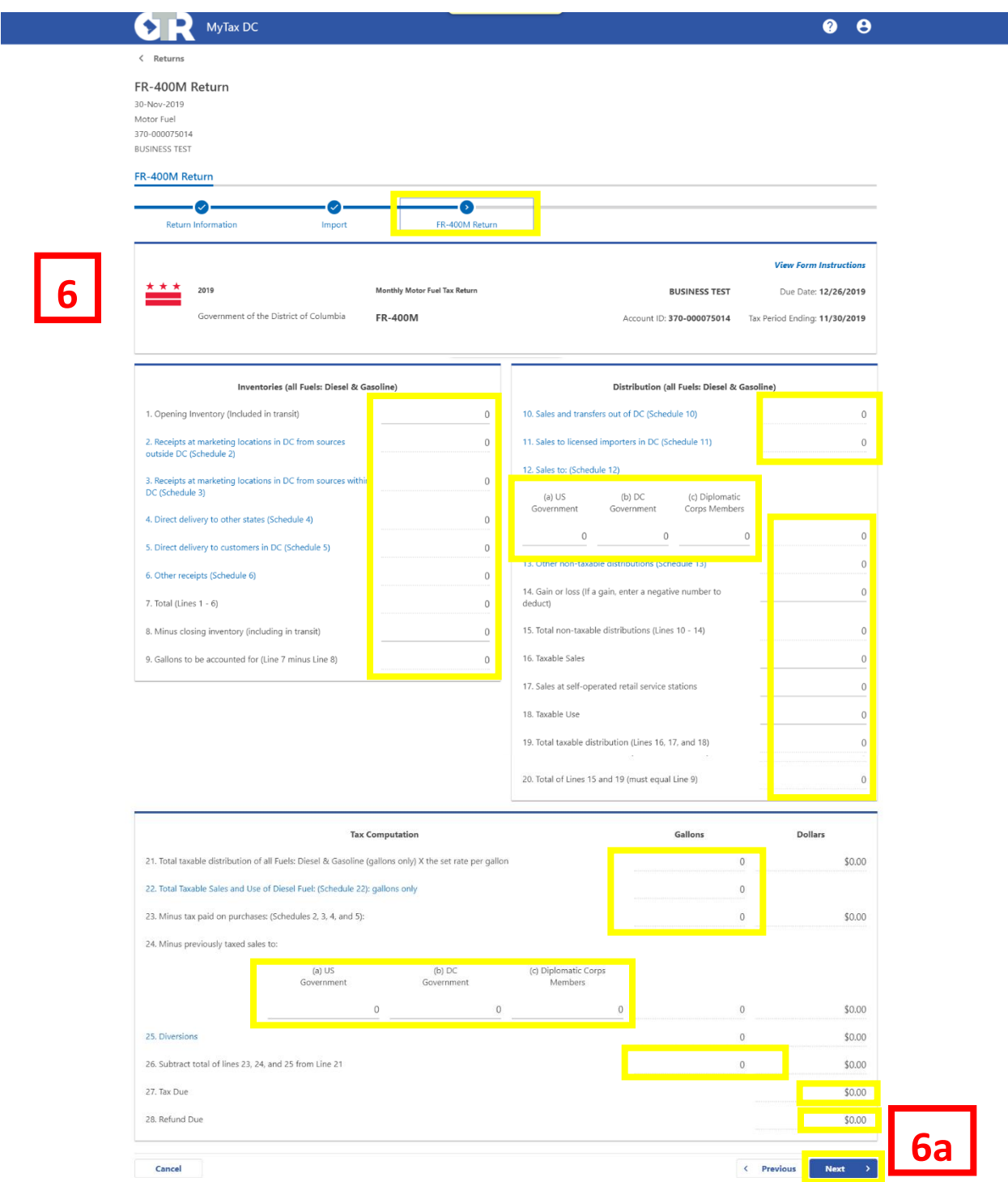

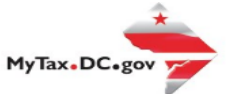

6. On the **FR-400M Return**, if you chose manual entry, enter values in the editable spaces where applicable. Your entries will determine the automatic calculations in the gray spaces. If there is a **Tax Due**, it will be noted on **Line 27**. If you are due a **Refund**, it will be noted on **Line 28**. a. Click **Next.**

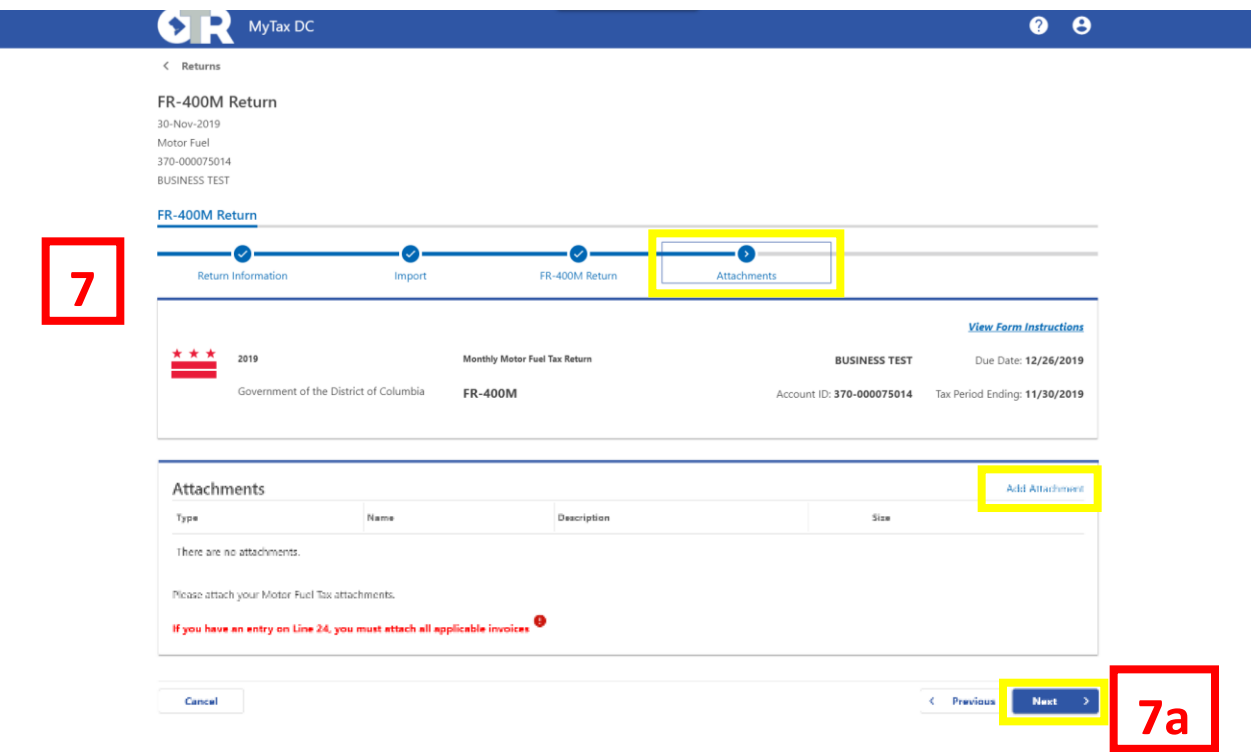

- 7. Complete the **Attachments** section. a. Attach all applicable **Motor Fuel** invoices and schedules by clicking the **Add Attachment** button to the right of the screen.
	- **c.** Click **Next.**

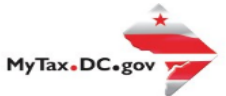

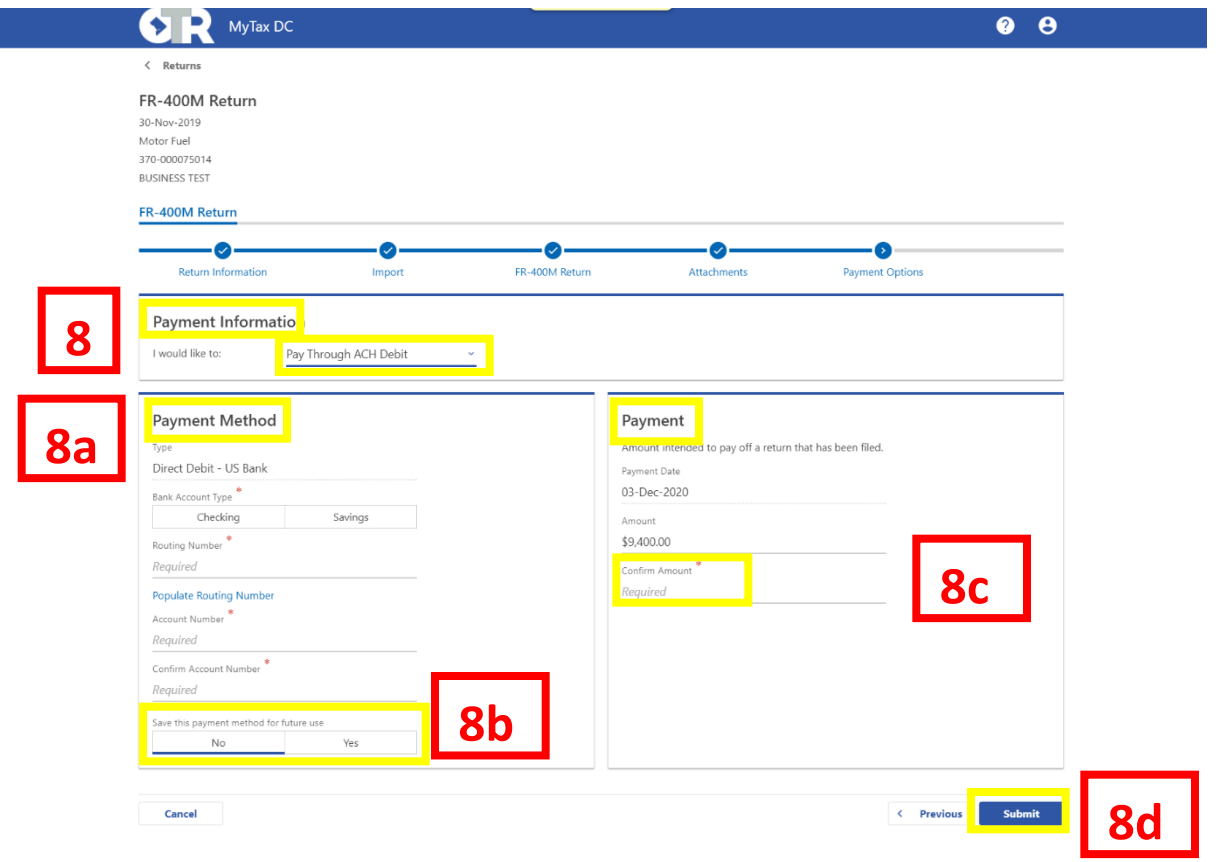

8. From the **Payment Options** page, select the appropriate **Payment Information** from the dropdown menu bar. **Note**: You may choose **No Payment is Needed** from the drop-down menu bar when you are filing a zero return. The option **Pay Later** allows you to schedule your payment up to one year in advance. For this example, we will choose to **Pay through ACH Debit**. a. Enter your bank account information into the **Payment Method** section **including Bank Account Type**, **Routing Number**, and **Account Number**. Confirm your **Account Number**. b. If you would like MyTax.DC.gov to store your bank account information, click Yes beneath and **Save** this payment for future use. For this example, we selected No. c. In the **Payment** section, choose a **Payment Date**. Confirm the amount of payment. d. Click **Submit.**

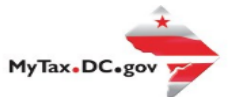

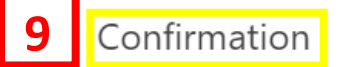

×

Under the penalties of law, I declare that, to the best of my knowledge, this tax return is correct.

Enter your password below to electronically sign this return.

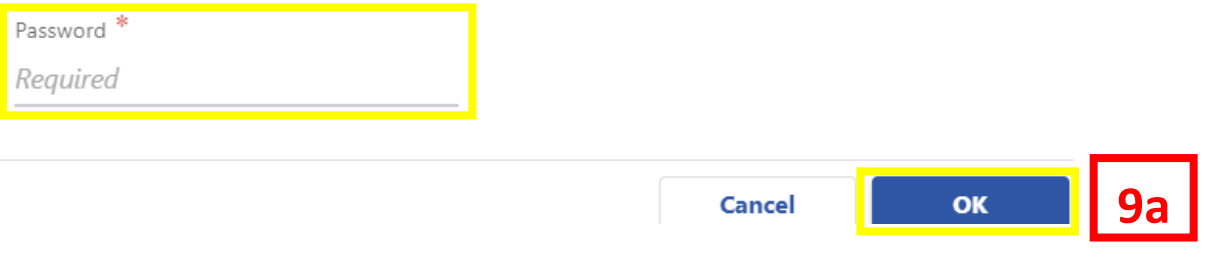

9. In the **Confirmation** pop-up window, enter your MyTax.DC.gov Password, which will act as your electronic signature.

a. Click **OK**.

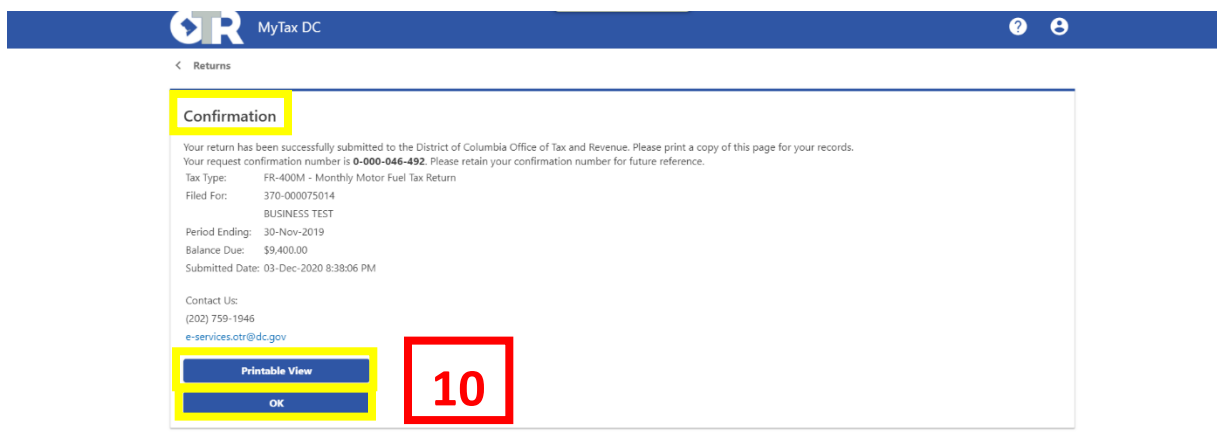

10. A **Confirmation** page displays. To obtain a printed copy of this page, click **Printable View**. Otherwise, click **OK**.